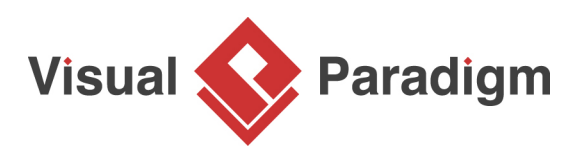

# **Bridge Pattern Tutorial**

Written Date : October 8, 2009

This tutorial is aimed to guide the definition and application of [Gang of Four \(GoF\)](http://wiki.c2.com/?GangOfFour) bridge [design](https://en.wikipedia.org/wiki/Design_Patterns) [pattern](https://en.wikipedia.org/wiki/Design_Patterns). By reading this tutorial, you will know how to develop a model for the bridge pattern, and how to apply it in practice.

### **Modeling Design Pattern with Class Diagram**

- 1. Create a new project Design Patterns.
- 2. Create a class diagram Bridge.

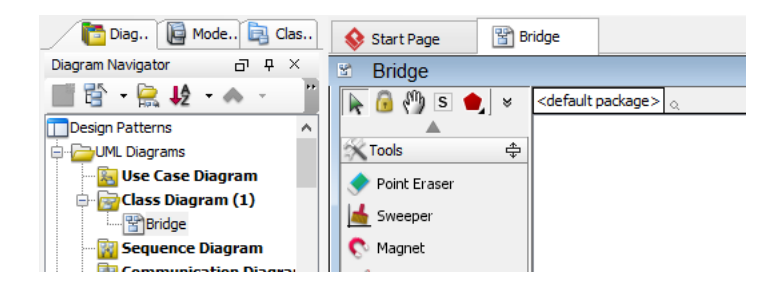

3. Select **Class** from diagram toolbar. Click on the diagram to create a class. Name it as Abstraction.

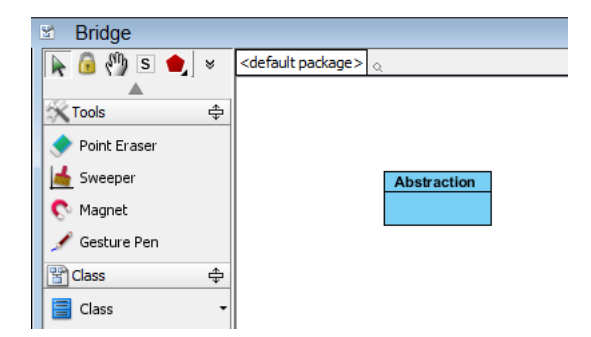

4. Right-click on Abstraction, and select **Model Element Properties** > **Abstract** to set it as abstract.

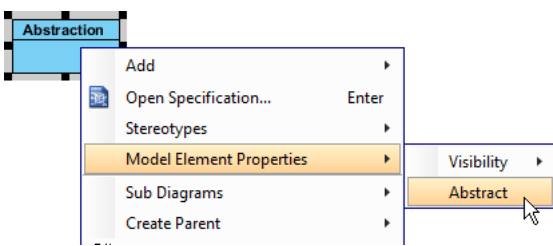

5. Move the mouse cursor over the Abstraction class, and drag out **Aggregation** > **Class** to create an associated class Implementor.

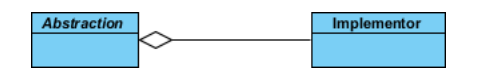

- 6. Right-click on Implementor, and select **Model Element Properties** > **Abstract** to set it as abstract.
- 7. Right-click on the Abstract class, and select **Add** > **Operation** from the popup menu.

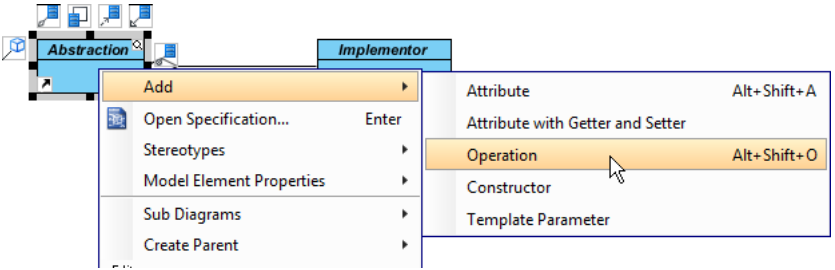

- 8. Name the operation Operation().
- 9. Right-click on the Implementor class, and select **Add** > **Operation** from the popup menu. Name the operation OperationImpl().

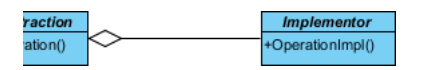

10. Right-click on Implementor, and select **Model Element Properties** > **Abstract** to set it as abstract.

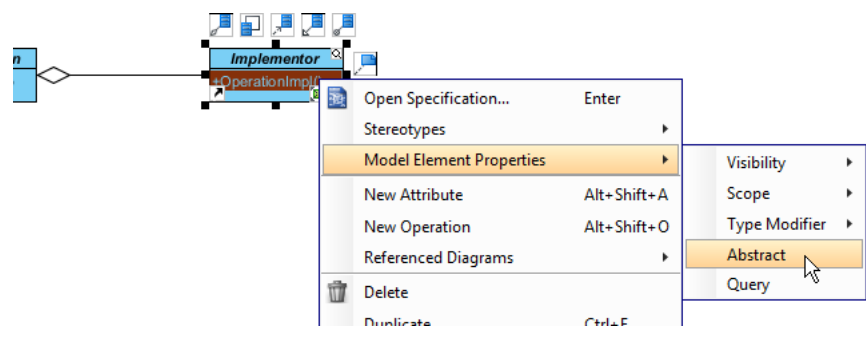

11. Move the mouse cursor over the Abstraction class, and drag out **Generalization** > **Class** to create a subclass RefinedAbstraction.

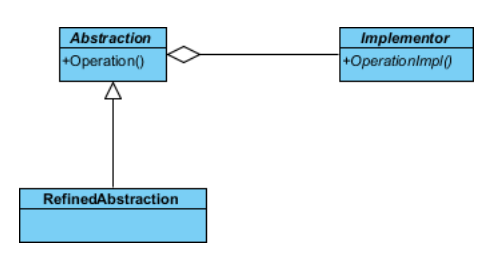

12. Repeat the previous step to create a subclass ConcreteImplementor from Implementor.

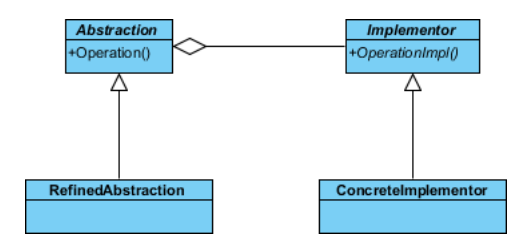

13. ConcreteImplementor will inherits the operations from Implementor. Right-click on ConcreteImplementor and select **Related Elements** > **Realize all Interfaces** from the popup menu.

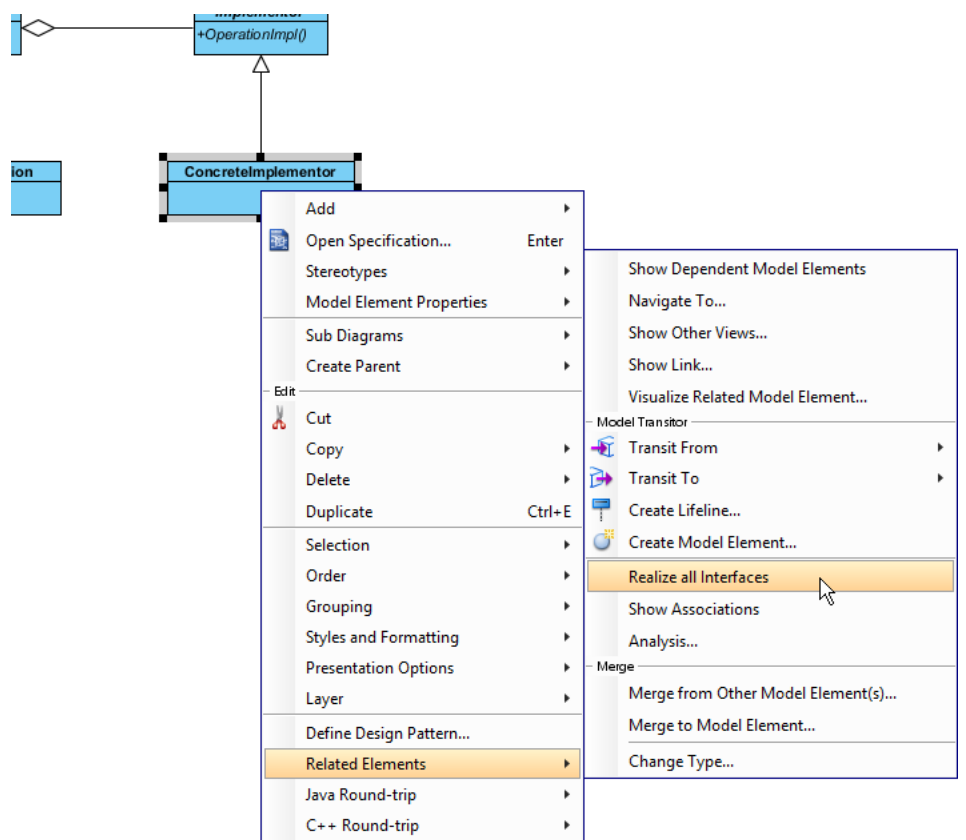

14. In practice, there may be multiple refined abstractions and/or concrete implementors. To represent this, stereotype the class RefinedAbstraction and ConcreteImplementor as **PTN Cloneable**. Right-click on Abstraction and select **Stereotypes** > **Stereotypes...** from the popup menu.

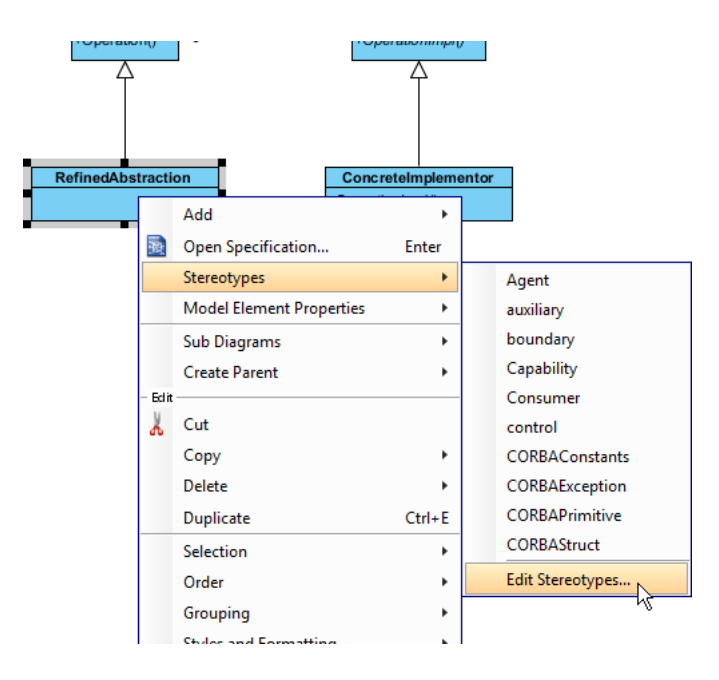

15. In the **Stereotypes** tab of the **Class Specification** dialog box, select **PTN Cloneable** and click > to assign it to RefinedAbstraction class. Click **OK** to confirm.

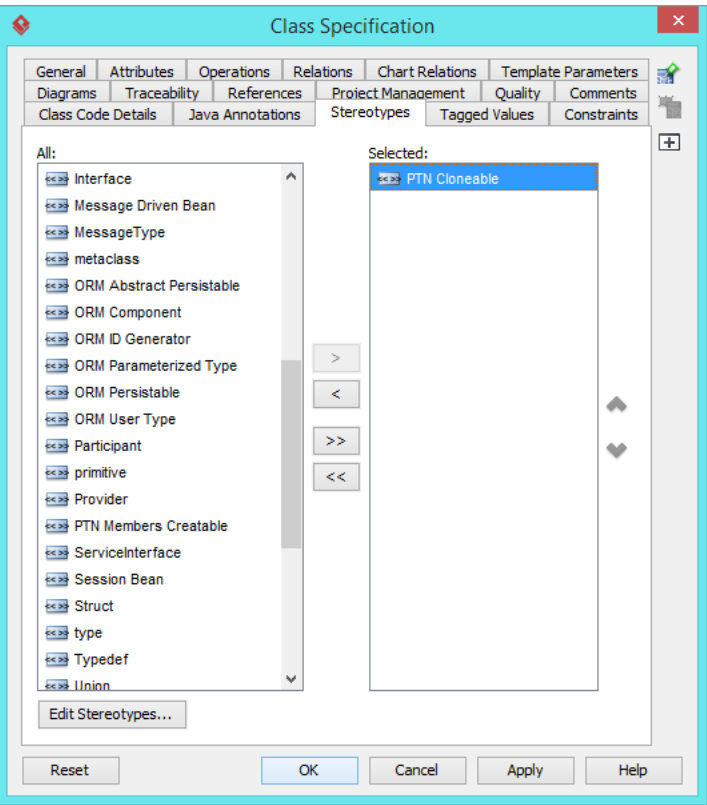

16. Repeat steps 14 and 15 on concreteImplementor.

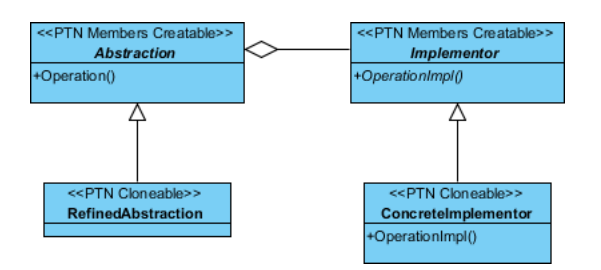

17. In practice, there may be multiple operations and/or operationImpls. To represent this, stereotype the class Abstraction and Implementor as **PTN Members Creatable**. Repeat steps 14 and 15 to stereotype Abstraction and Implementor as **PTN Members Creatable**.

#### **Defining Pattern**

1. Select all classes on the class diagram.

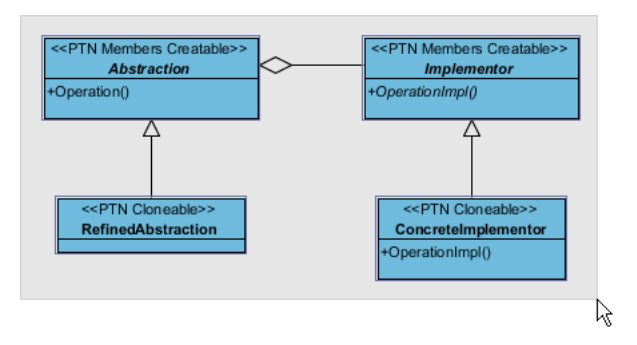

2. Right-click on the selection and select **Define Design Pattern...** from the popup menu.

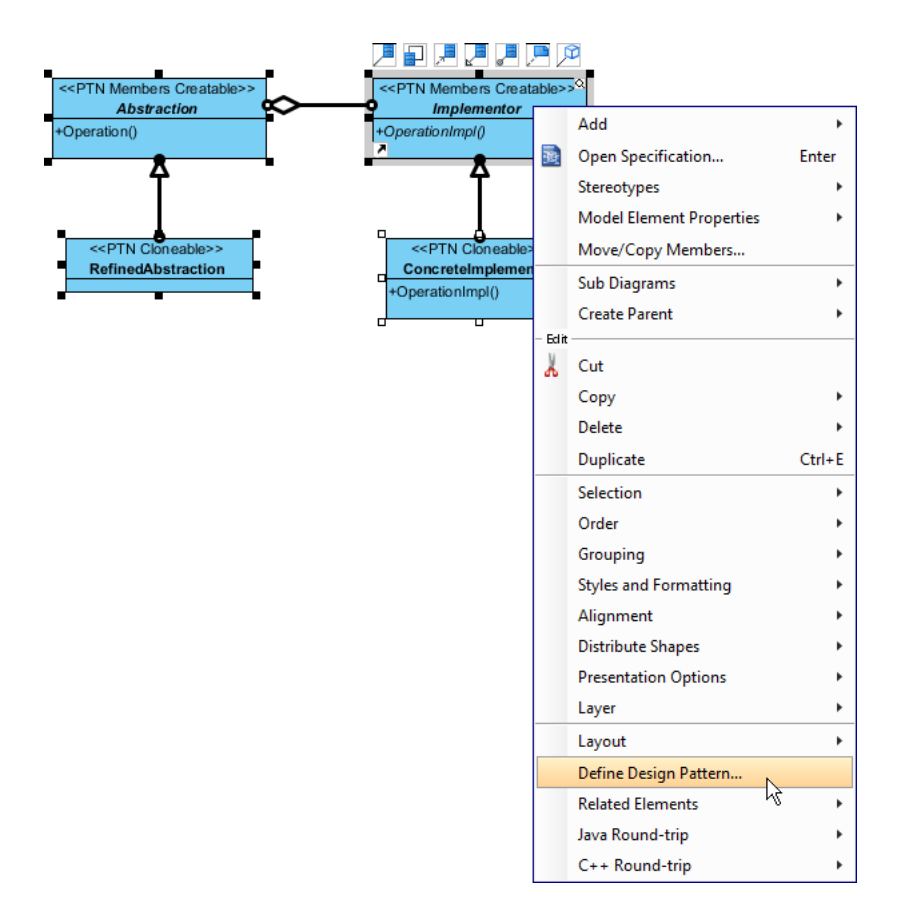

3. In the **Define Design Pattern** dialog box, specify the pattern name Bridge. Keep the file name as is. Click **OK** to proceed.

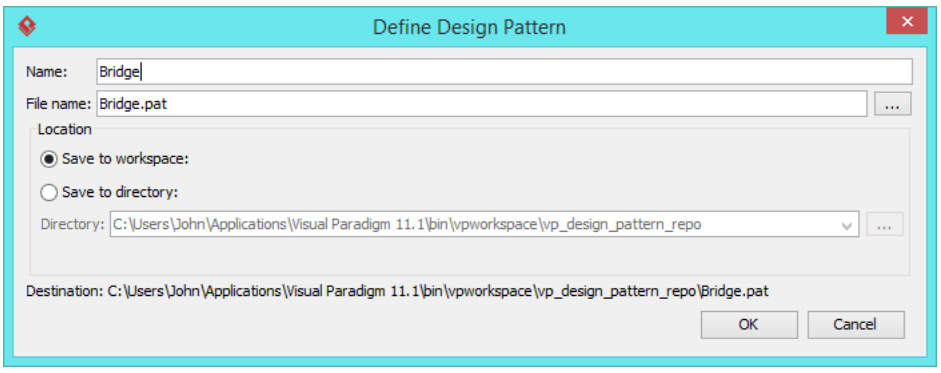

#### **Applying Design Pattern on Class Diagram**

In this section, we are going to apply the bridge pattern to model a report generator for various report types.

- 1. Create a new project Diagram Editor.
- 2. Create a class diagram Domain Model.
- 3. Right-click on the class diagram and select **Utilities** > **Apply Design Pattern...** from the popup menu.

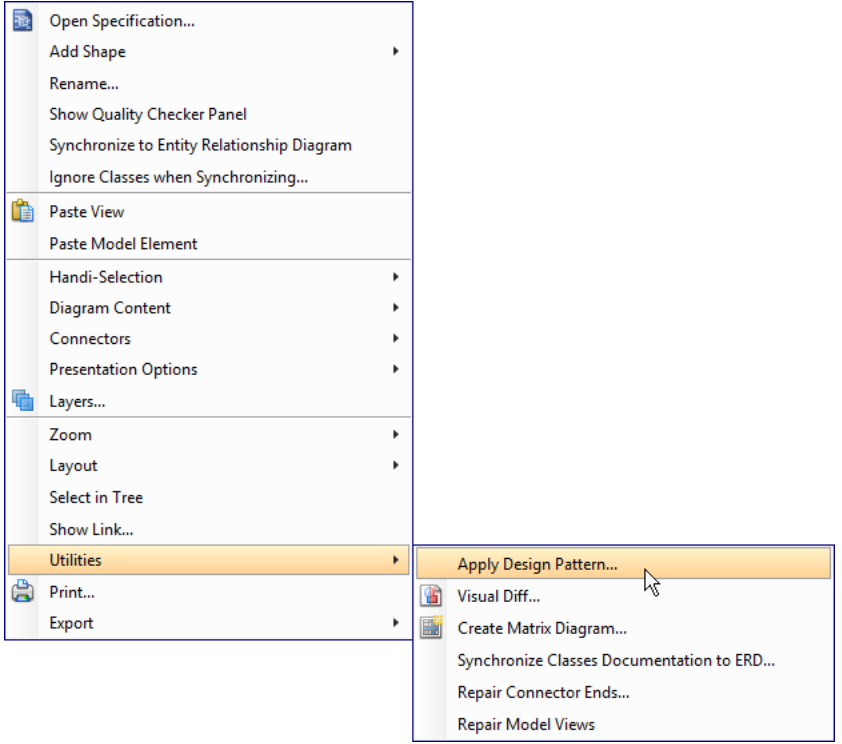

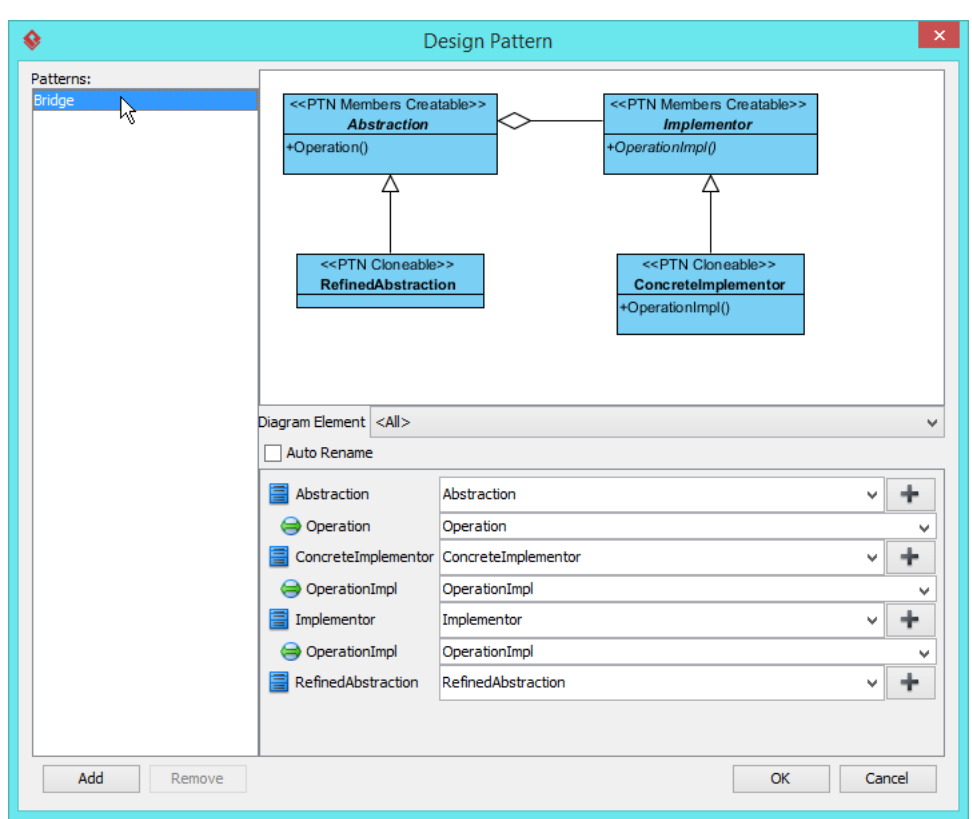

4. In the **Design Pattern** dialog box, select Bridge from the list of patterns.

5. Click on Abstraction in the overview.

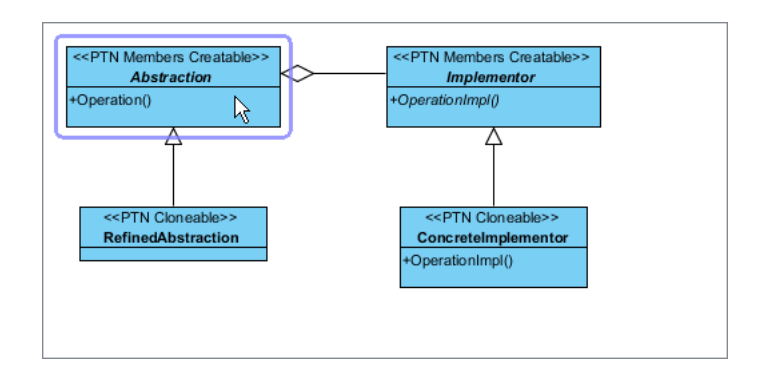

6. Rename Abstraction to ReportGenerator and operation Operation to generate at the bottom pane.

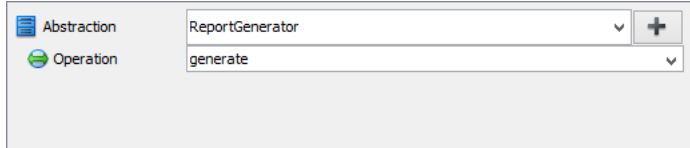

7. Select RefinedAbstraction in the overview pane.

8. Rename RefinedAbstraction to HTMLReportGenerator.

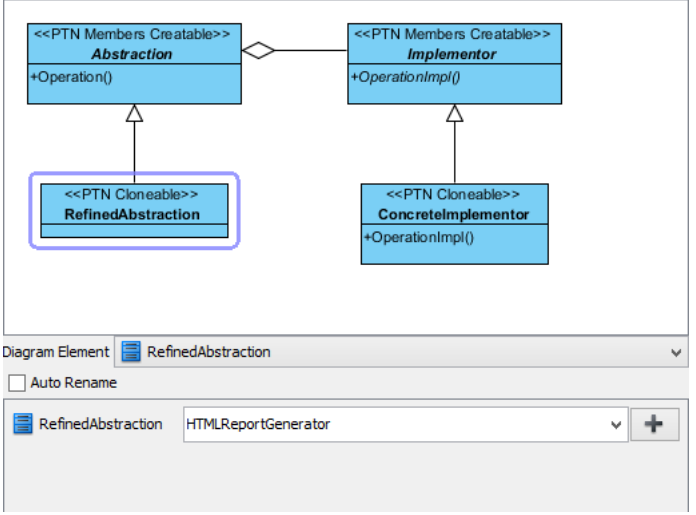

9. Besides HTML report generator, we need also a Plain Text report generator. Click on the + button at the bottom pane, beside Abstraction, and select **Clone...**

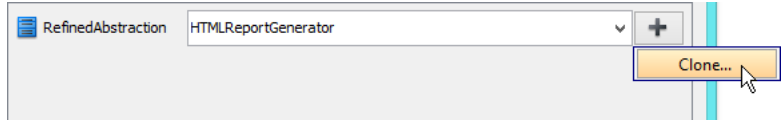

10. Enter 1 to be the number of classes to clone. Click **OK** to confirm.

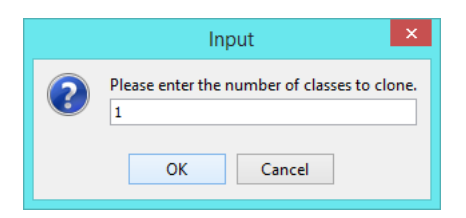

11. Rename RefinedAbstraction2, the cloned class, to PlainTextReportGenerator.

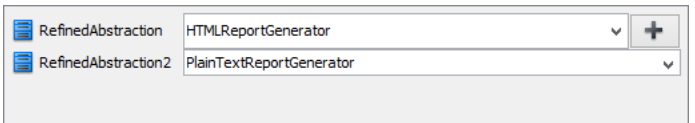

12. Select Implementor in the overview pane.

13. Rename Implementor to ReportGeneratorImpl, and OperationImpl to generateTOC.

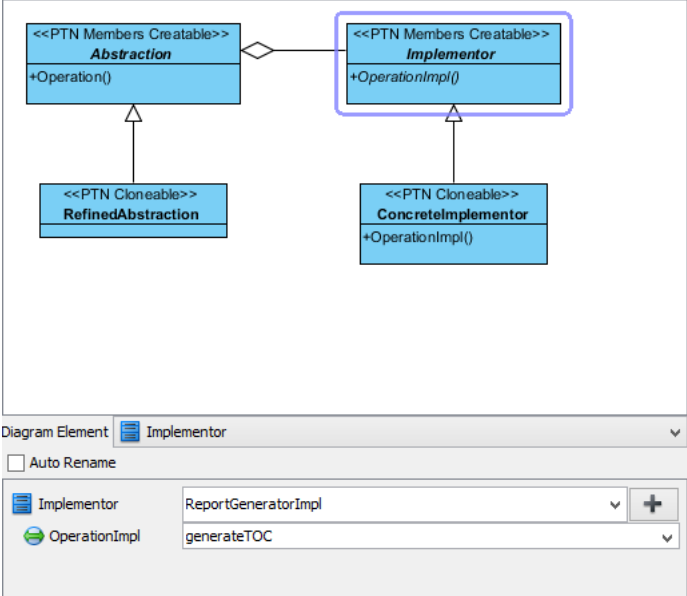

14. We need 2 more operations for generating content and appendix. Click on the + button and select **New Operation...** from the popup meun.

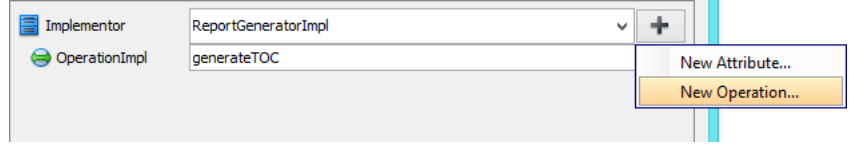

15. In the **Operation Specification** dialog box, name the operation generateContent. Check **Abstract** at the bottom of the dialog box.

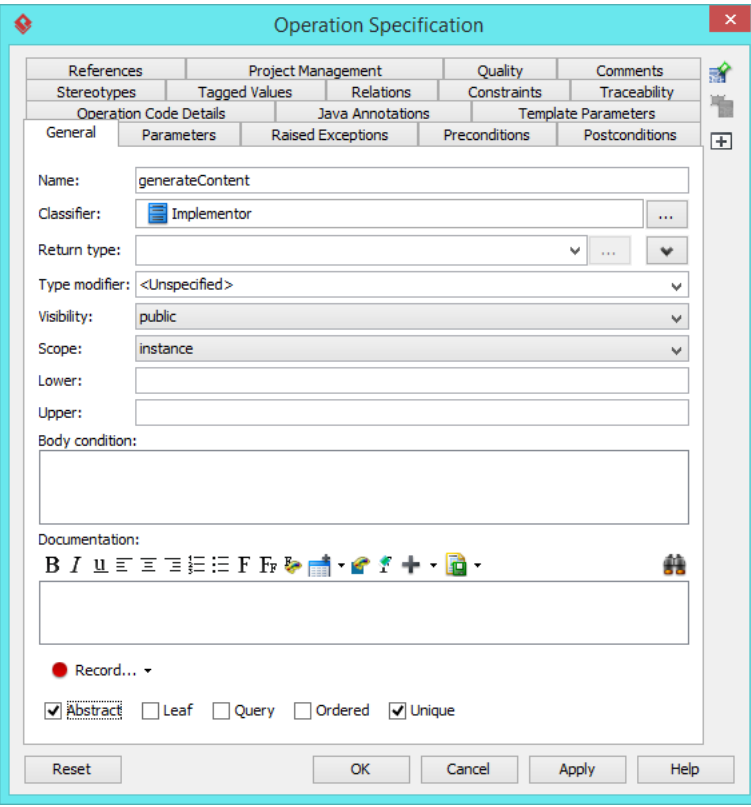

16. Repeat the previous steps to create another abstract operation generateAppendix.

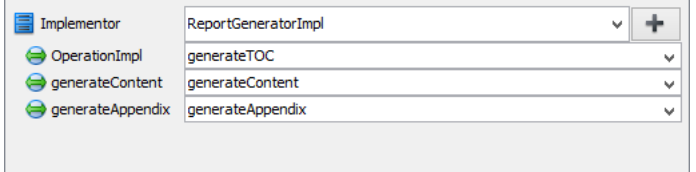

17. Select ConcreteImplementor in overview. Rename ConcreteImplementor to SimpleReportGeneratorImpl, and operation OperationImpl to generateTOC.

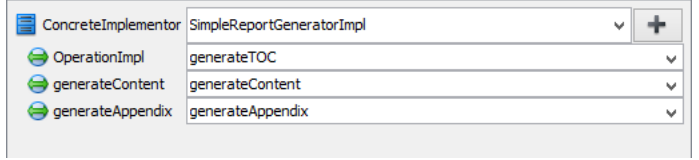

18. Similar to RefinedAbstraction, here we need to have another concrete implementor for generating complex report. Click on the + button and select **Clone...** from the popup menu.

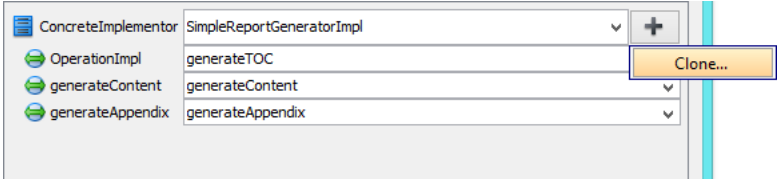

- 19. Enter 1 to be the number of classes to clone. Click **OK** to confirm.
- 20. Rename ConcreteImplmentor2, the cloned class, to ComplexReportGeneratorImpl, and operation OperationImpl to generateTOC.

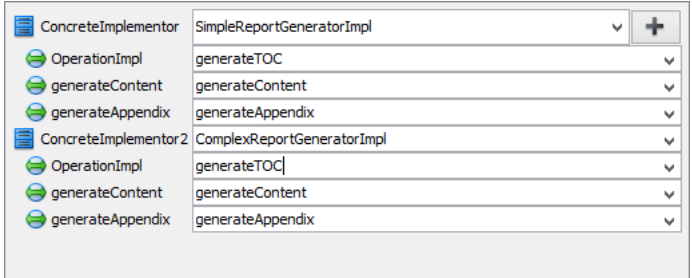

21. Click **OK** to confirm. Here is the diagram formed:

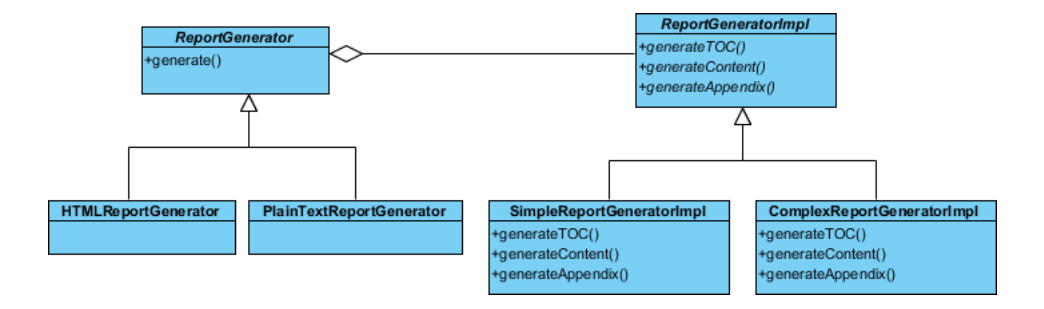

22. We want HTMLReportGenerator and PlainTextReportGenerator to implement their own way of generating repot. Select the generate operation is ReportGenerator.

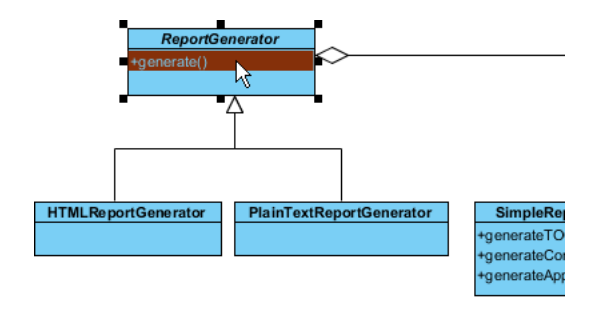

23. Press the **Ctrl** key, and drag to HTMLReportGenerator. Replease the mouse button afterwards.

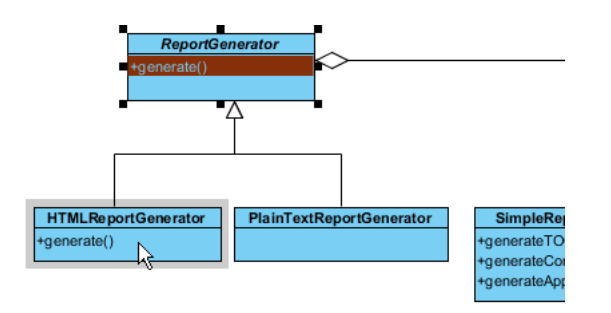

24. Repeat the previous steps to create the generate method in PlainTextReportGenerator. Here is the completed diagram:

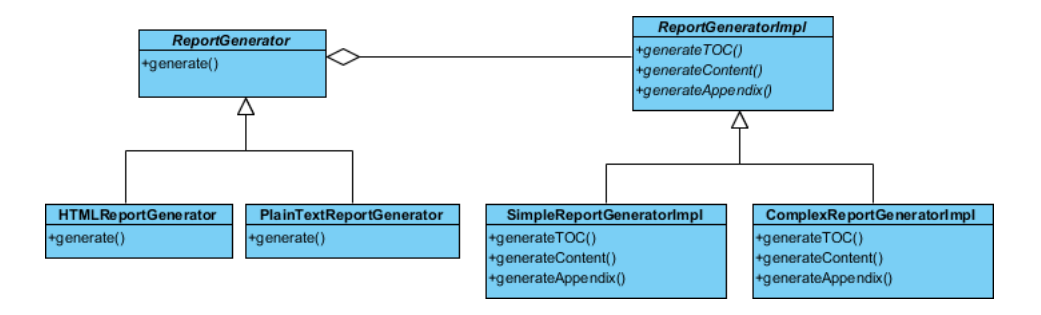

**Resources** 

- 1. [Bridge.pat](https://cdn.visual-paradigm.com/vpuml/tutorials/bridgedesignpattern_screenshots/resources/Bridge.pat)
- 2. [Design Patterns.vpp](https://cdn.visual-paradigm.com/vpuml/tutorials/bridgedesignpattern_screenshots/resources/Design Patterns.vpp)

Related Links

• [Full set of UML tools and UML diagrams](https://www.visual-paradigm.com/features/uml-tool/)

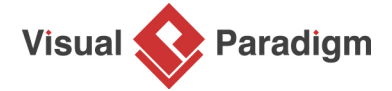

[Visual Paradigm home page](https://www.visual-paradigm.com/) [\(https://www.visual-paradigm.com/\)](https://www.visual-paradigm.com/)

## [Visual Paradigm tutorials](https://www.visual-paradigm.com/tutorials/)

[\(https://www.visual-paradigm.com/tutorials/\)](https://www.visual-paradigm.com/tutorials/)